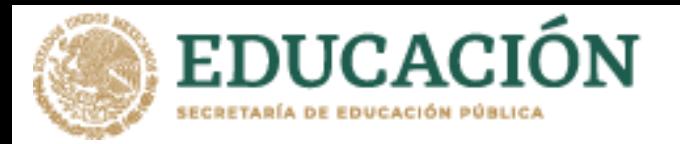

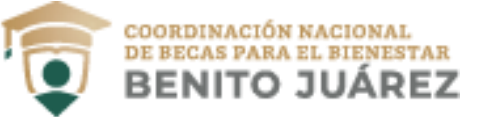

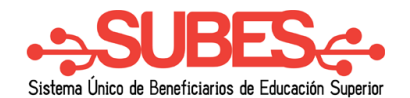

## **Desactivar ficha escolar**

Puedes desactivar tu ficha escolar si aún no has solicitado una beca.

**1.** En ficha escolar da clic en el botón **Desactivar y cambiar**.

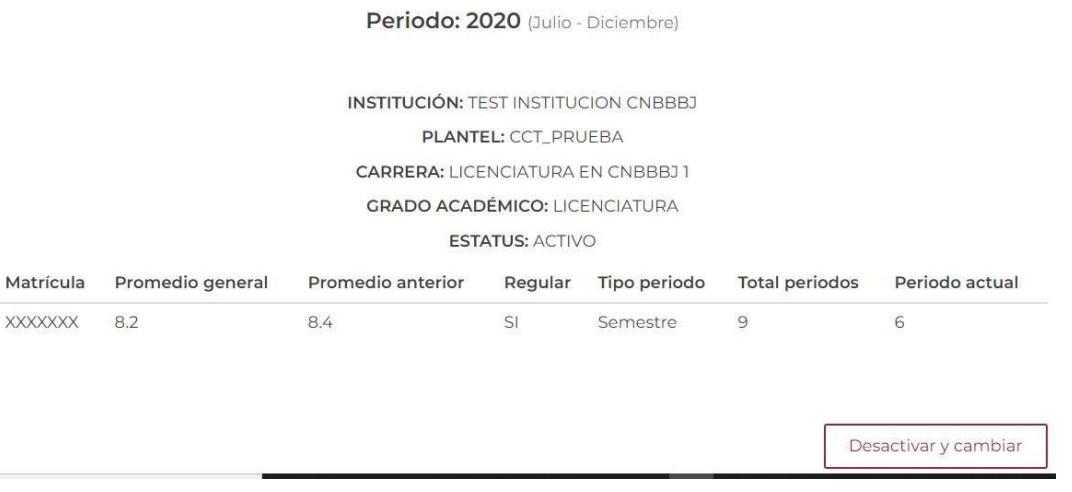

**2.** Confirma que deseas desactivar la ficha escolar. Introduce los números y letras (en mayúsculas) de la imagen que aparece.

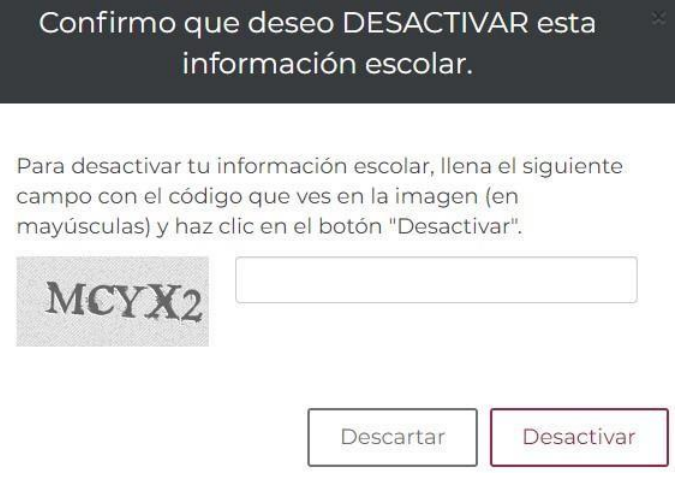

**3.** Da clic en el botón "Desactivar".

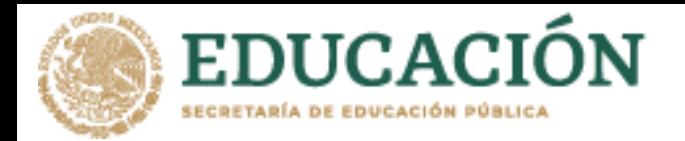

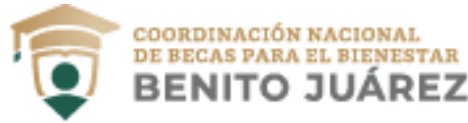

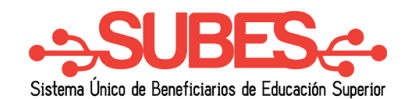

Una vez desactivada tu ficha, puedes realizar nuevamente los pasos para la activación de una ficha escolar distinta.

**En caso de NO mostrar información** acude a tu institución y solicita la actualización de tus datos.

## Información escolar

La información escolar o docente es registrada por tu Institución Pública de Educación Superior (IPES), si existe algún error acude a tu IPES y solicita la corrección.

Selecciona y activa la ficha de la IPES con la que participarás en las Convocatorias.

Periodo: 2020 (Julio - Diciembre)

A Tu información escolar o docente no ha sido registrada por tu Institución Pública de Educación Superior (IPES). Acude a tu IPES y solicita que registren dicha información. Recuerda que tú no puedes llenar esta sección, es responsabilidad únicamente de tu Institución.